# **Healthy Pipes Help Guide**

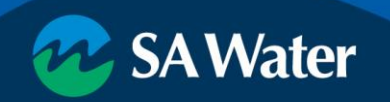

# **Quick start guide**

- **1 [Introducing the Healthy Pipes online tool](#page-0-0)**
- **2 [Accepting the terms and conditions](#page-0-1)**
- **3 [Understanding the interface](#page-1-0)**
- **4 [Using the map](#page-1-1)**
- **5 [Viewing information about a pipe](#page-2-0)**
- **6 [Displaying the legend and what the lines mean](#page-3-0)**
- **7 [Changing which pipes the map displays](#page-3-1)**
- **8 [Toggling between street map and satellite imagery](#page-4-0)**
- **9 [Using the ruler](#page-4-1)**
- **10 [Further support](#page-5-0)**

# <span id="page-0-0"></span>**1 Introducing the Healthy Pipes online tool**

SA Water's Healthy Pipes online tool allows you to find our underground pipes, including water, wastewater, recycled water, and fire service mains and their connections.

By knowing the material, size, and approximate location of our underground pipes, you can help protect sewers and water mains from tree root intrusion by planting the right tree in the right place using [SA Water's Tree Planting Guide](https://www.sawater.com.au/my-home/leaks-or-blockages/sewer-blockages).

With the Healthy Pipes online tool, you can find:

- Approximate locations of water, wastewater, recycled water, and fire service mains and connections.
- Pipe material and size of water and wastewater mains.

**Disclaimer:** SA Water's Healthy Pipes online tool is to be used in conjunction with Dial Before You Dig and is a quick reference guide for indicative pipeline locations ONLY as the quality of data on which the tool relies is variable.

# <span id="page-0-1"></span>**2 Accepting the terms and conditions**

When first accessing the Healthy Pipes online tool, you will be asked to agree to the tool's terms and conditions before proceeding.

The terms and conditions include a disclaimer that the tool is a quick reference guide for indicative pipeline locations ONLY and should be used in conjunction with Dial Before You Dig.

To continue using the tool, tick the checkbox to confirm you agree to the terms and conditions and click **Proceed**.

# <span id="page-1-0"></span>**3 Understanding the interface**

The Healthy Pipes online tool is composed of three main areas:

- **Map**: displays an overhead map with coloured lines showing approximate pipe locations
- **Map navigation controls**: controls to search for a specific address, zoom in and out, centre the map on the Adelaide CBD, and centre the map on your location (with permission)
- **Additional tools**: extra tools to explore the map, including options to toggle between street map or satellite imagery view, a legend to explain what type of pipe the coloured lines refer to, a ruler to measure distance, area or location, and links for more information

You can hide the additional tools side pane by clicking on the two arrows at the bottom of the pane.

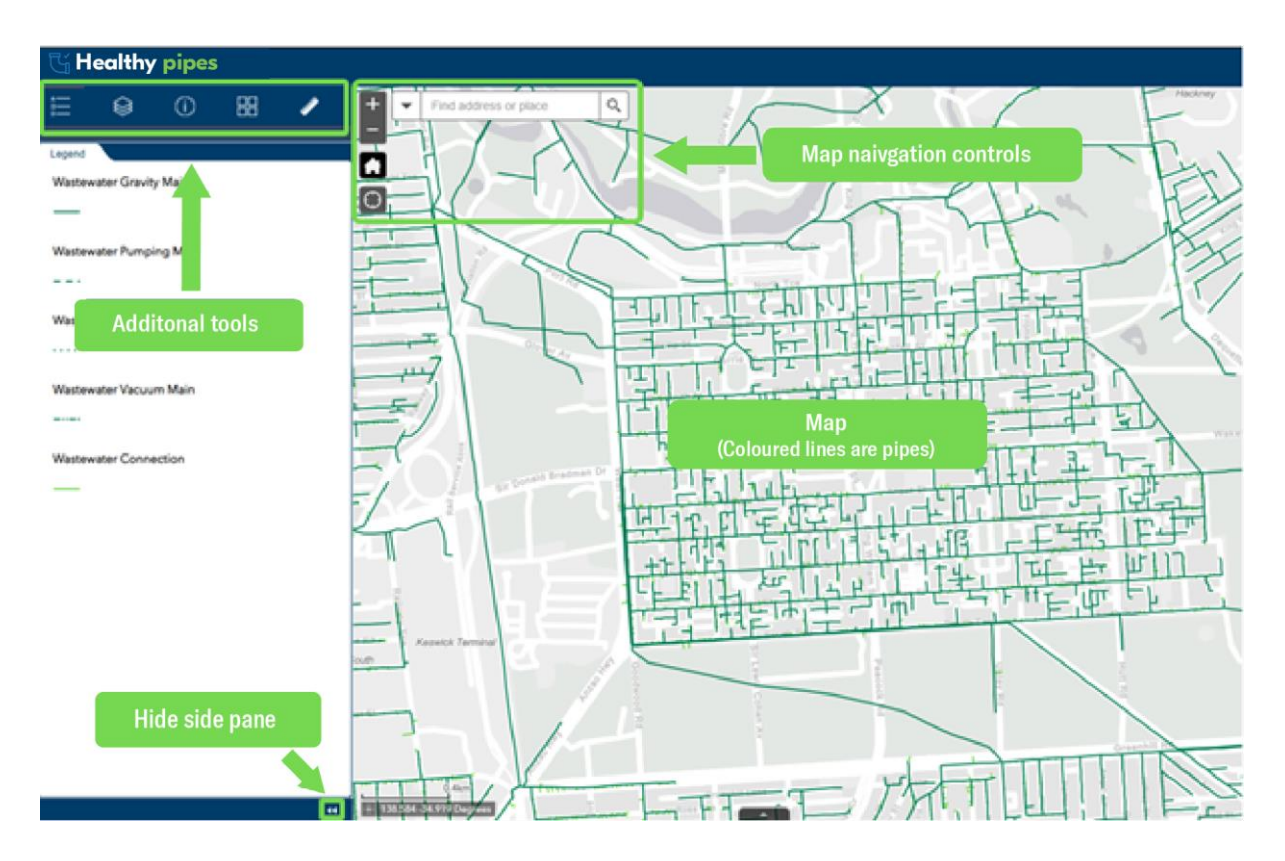

# <span id="page-1-1"></span>**4 Using the map**

The map allows you to find the material, size, and approximate location of SA Water's water, wastewater, recycled water, and fire service mains and connections.

By default, the map will only display locations of wastewater mains and connections. To also display water, recycled water, and fire service pipes, use the **layer list under additional tools.**

The map's main controls are in the top-left corner of the map.

- **1. Search**: search for an address to centre the map on a specific location
- **2. Zoom**: zoom in and out
- **3. Home**: centre the map on the Adelaide CBD
- **4. Locate**: centre the map on your location (may require you to grant location permissions to your internet browser)

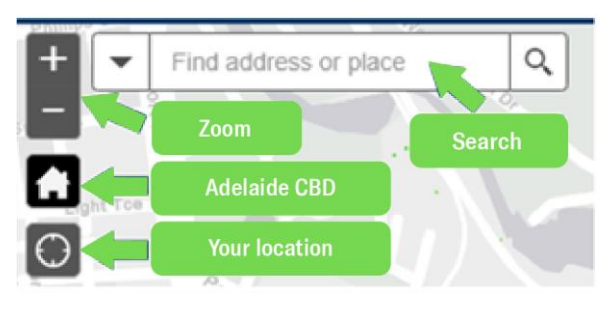

When using a computer, move around the map by clicking and dragging with your mouse or touchpad. You can also zoom using the scroll wheel on your mouse or the scroll function on your touchpad.

If you are using a mobile device, move around the map by touching and dragging. You can also zoom by using two fingers in a pinching gesture.

# <span id="page-2-0"></span>**5 Viewing information about a pipe**

**Click** on a section of pipe to view information about the pipe.

- Wastewater and water mains display the pipe's size and material.
- Wastewater and water connections only show estimated location.
- Fire service pipes display their size.
- Recycled water mains show several pieces of information, including their size, material, and recycled water class.

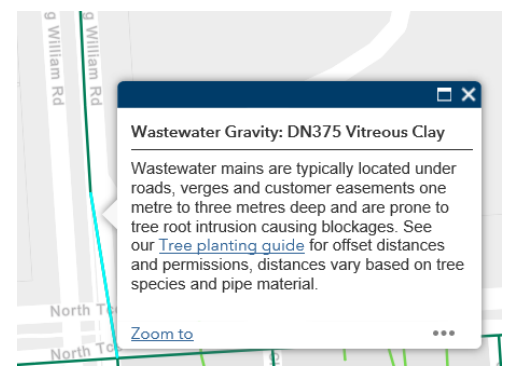

For mobile device **click** the arrow on the right hand side to expand the viewing field as below

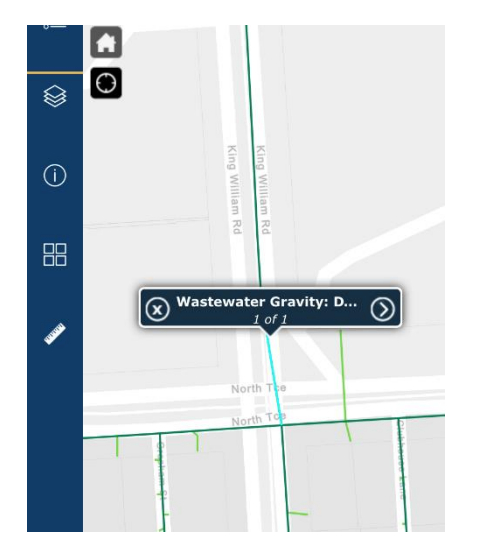

Expand text from **clicking** arrow -

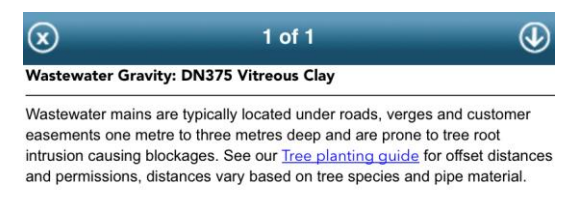

Pipe sizes are displayed in "Diameter Nominal" format (eg. DN300). The number after "DN" is the diameter of the pipe, measured in millimetres.

**Wastewater mains made of vitreous clay are most at risk from tree root intrusion, while pipes made of PVC are less at risk. For advice on how to plant the right tree in the right place informed by the location and material of SA Water's underground pipes, see [SA Water's Tree Planting Guide](https://www.sawater.com.au/my-home/leaks-or-blockages/sewer-blockages).**

# <span id="page-3-0"></span>**6 Displaying the legend and what the lines mean**

Display the legend and find what pipes the coloured lines are referring to by clicking on the legend icon in the additional tools side pane.

The Healthy Pipes online tool can display the following underground pipes:

- Wastewater Mains (gravity fed, pumped, low pressure, and vacuum fed)
- Water Main
- **Estimated Water Connection**
- **Fire Service**
- Recycled Water Main

See the [SA Water website](https://www.sawater.com.au/water-and-the-environment/how-we-deliver-your-water-services/how-we-deliver-your-water-services) for information about our pipe network and the differences between gravity, pumping, low pressure, and vacuum wastewater mains.

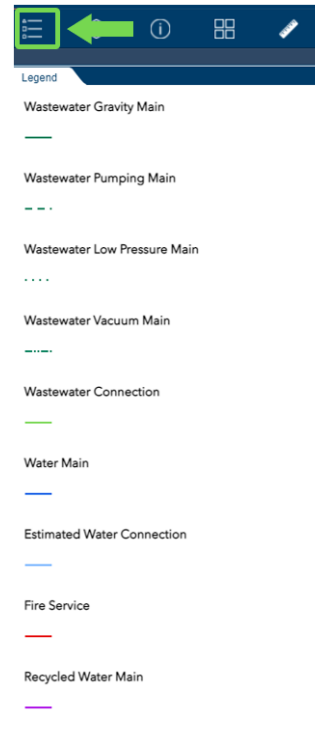

# <span id="page-3-1"></span>**7 Changing which pipes the map displays**

By default, the Healthy Pipes tool will only display wastewater mains and their connections. You can also display water, fire service, and recycled water mains and their connections by clicking on the Layer List icon under additional tools.

Select or deselect the checkboxes next to each kind of pipe to toggle which pipes are displayed on the map.

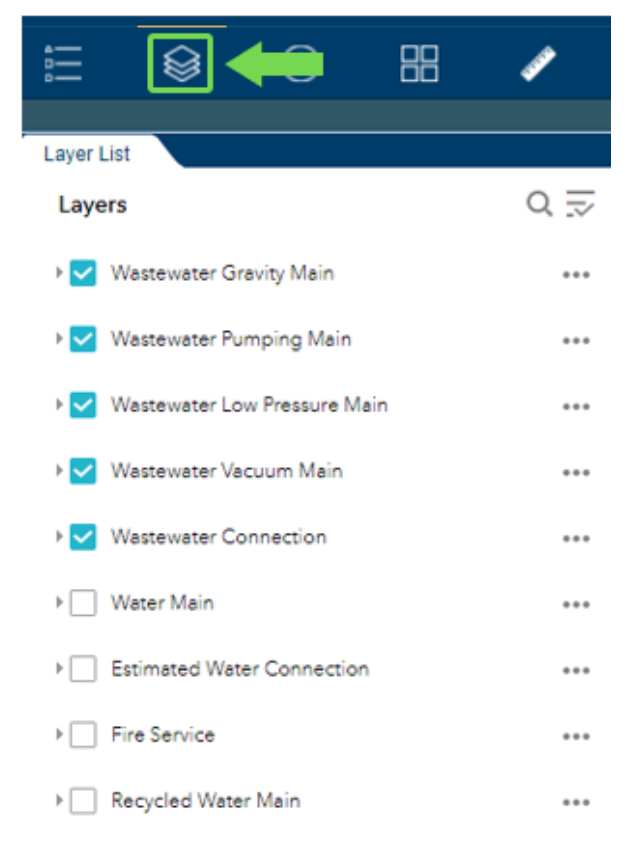

### <span id="page-4-0"></span>**8 Toggling between street map and satellite imagery**

Switch between street map view and satellite view by navigating to the Basemap Gallery section under additional tools and selecting either "Light Grey Street Map" or "Location SA Imagery Mosaic".

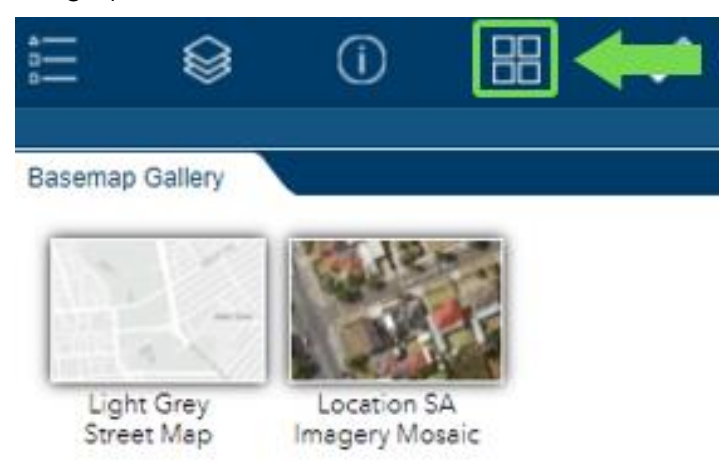

#### <span id="page-4-1"></span>**9 Using the ruler**

The Ruler tool under additional tools allows you to measure area, distance, and latitude/longitude on the map.

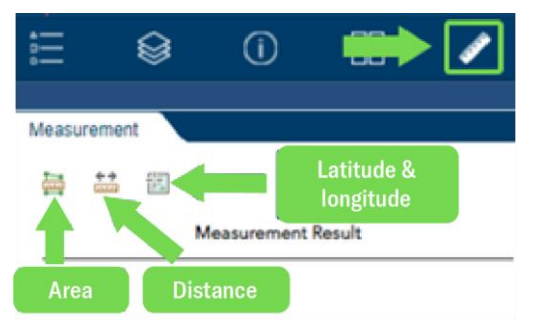

#### **9.1 Measuring area**

To measure the size of an area on the map, select the area measurement tool and click each corner of the area you want to measure. Double click on the final corner to save the measurement.

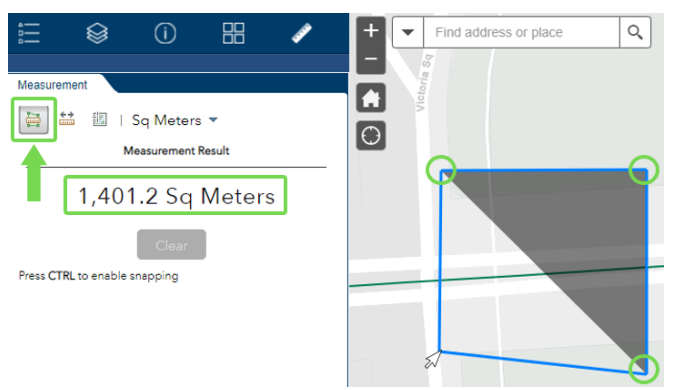

Click **Clear** to reset the measurement and measure a new area.

#### **9.2 Measuring distance**

To measure a length of distance on the map, select the distance measurement tool and click each end of the distance you want to measure. You can continue clicking multiple points to measure around corners and follow a length of pipe. Double click on the final point to save the measurement.

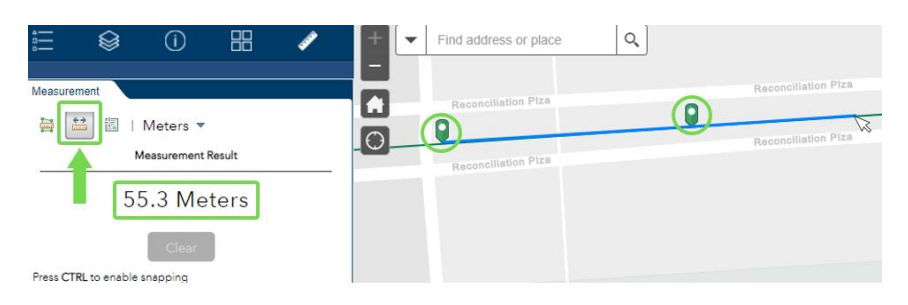

Click **Clear** to reset the measurement and measure a new distance.

#### **9.3 Measuring latitude and longitude**

To measure the latitude and longitude of a point on the map, select the location tool and select the point you want to locate. The Measurement Result table in the side-pane show the latitude and longitude of both the point you selected and the location of your cursor.

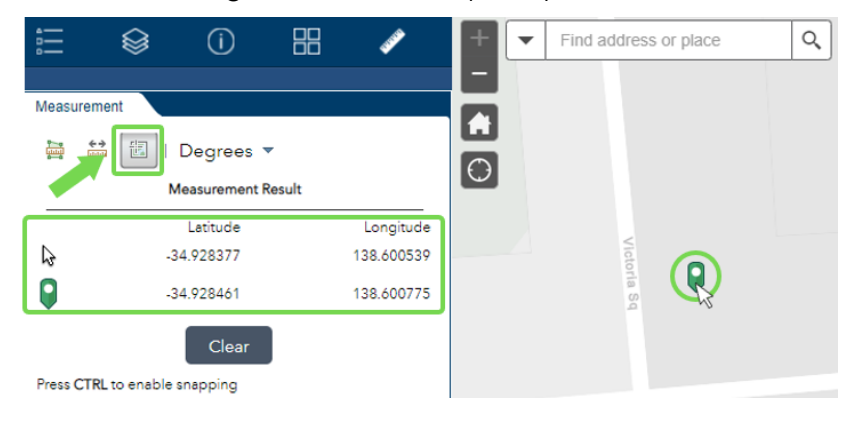

Click **Clear** to reset the measurement.

# <span id="page-5-0"></span>**10 Further support**

For help using SA Water's Healthy Pipes online tool, contact our [Customer Care Centre](https://www.sawater.com.au/contact-us) ON **1300 SA WATER.**

For more information about service locations or to request altering our infrastructure, please contact [sawateralterations@sawater.com.au.](mailto:sawateralterations@sawater.com.au)